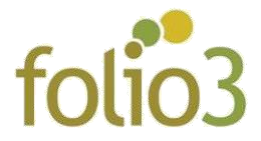

## **Allowed Product Attribute in Layered Navigation**

## **How does Layered Navigation Work?**

This Allowed Product Attributes in Layered Navigation extension for Magento 2 allows user to filter the desired products in accordance the attributes. The word attributes can be defined as the product's characteristics such as color, size etc.

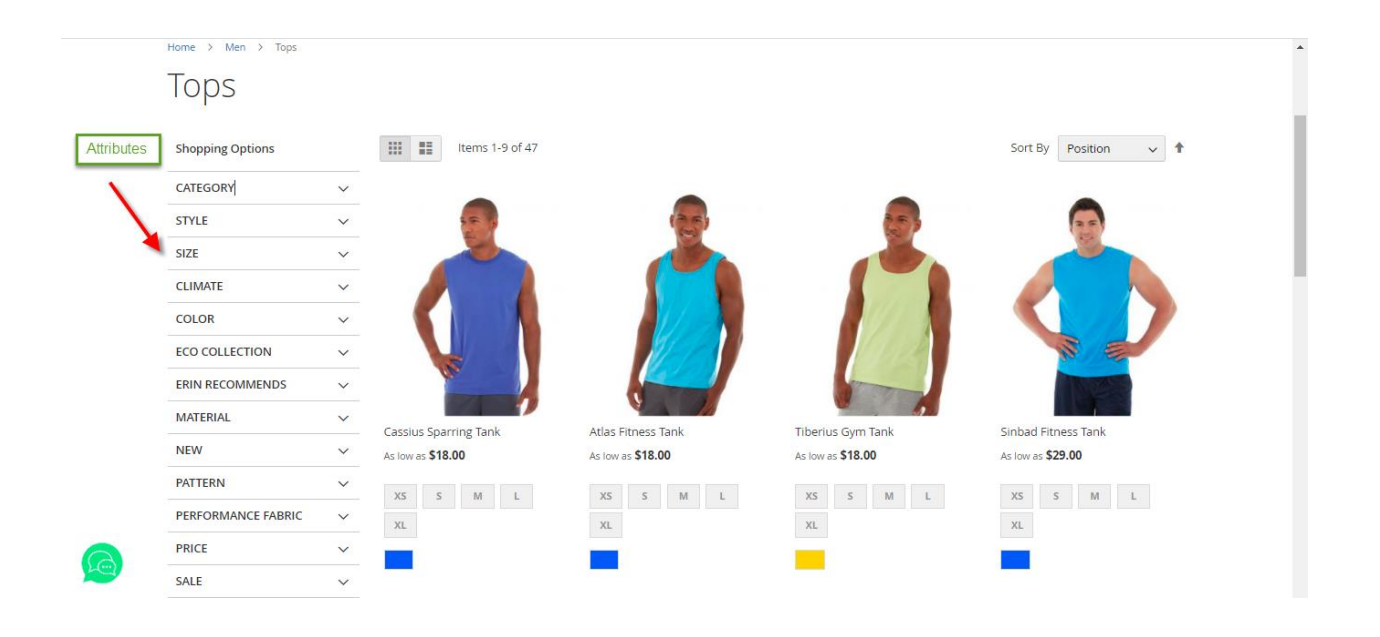

- Click on the attribute drop-down
- Select attributes option

All the products matching the attributes will be fetched and displayed to the customer

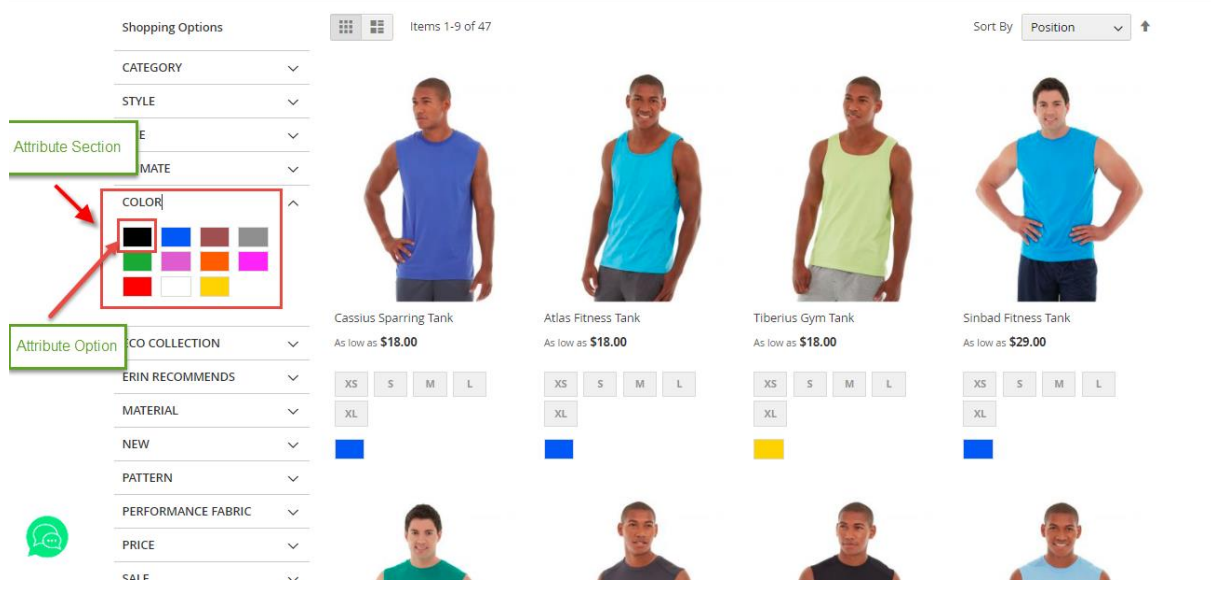

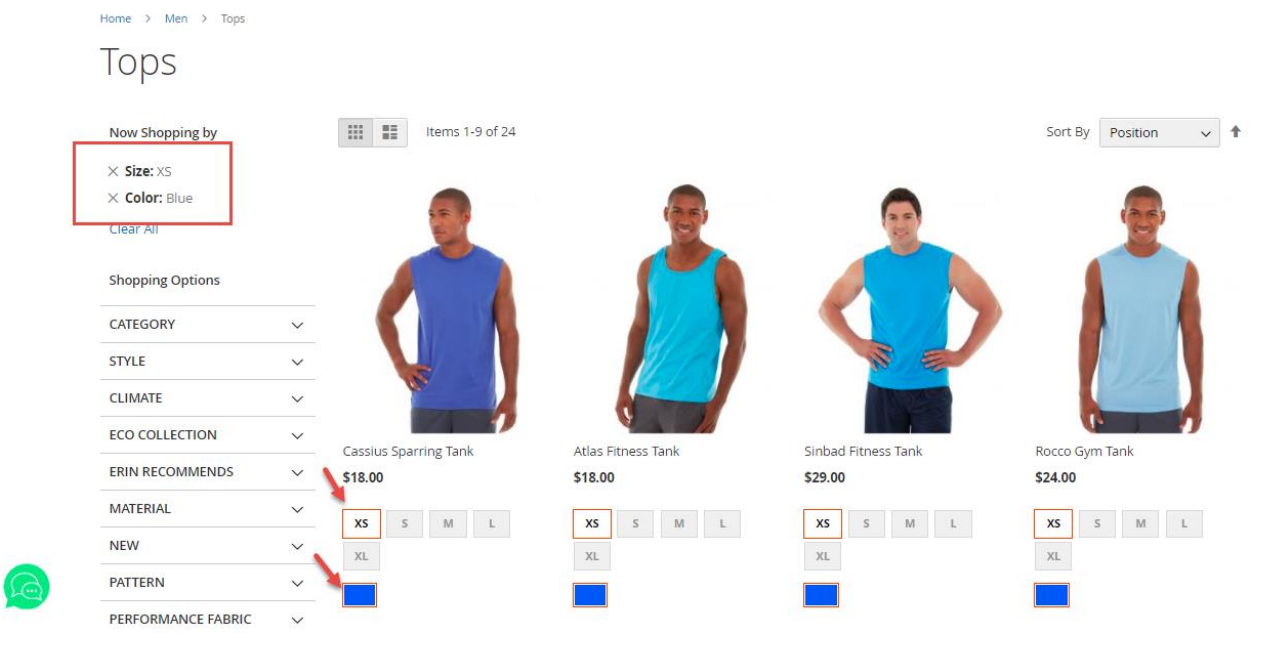

Customer can also select multiple attribute options in order to further filter the products.

- Click on color ,select color
- Click on size, select size
- Click on pattern, select pattern

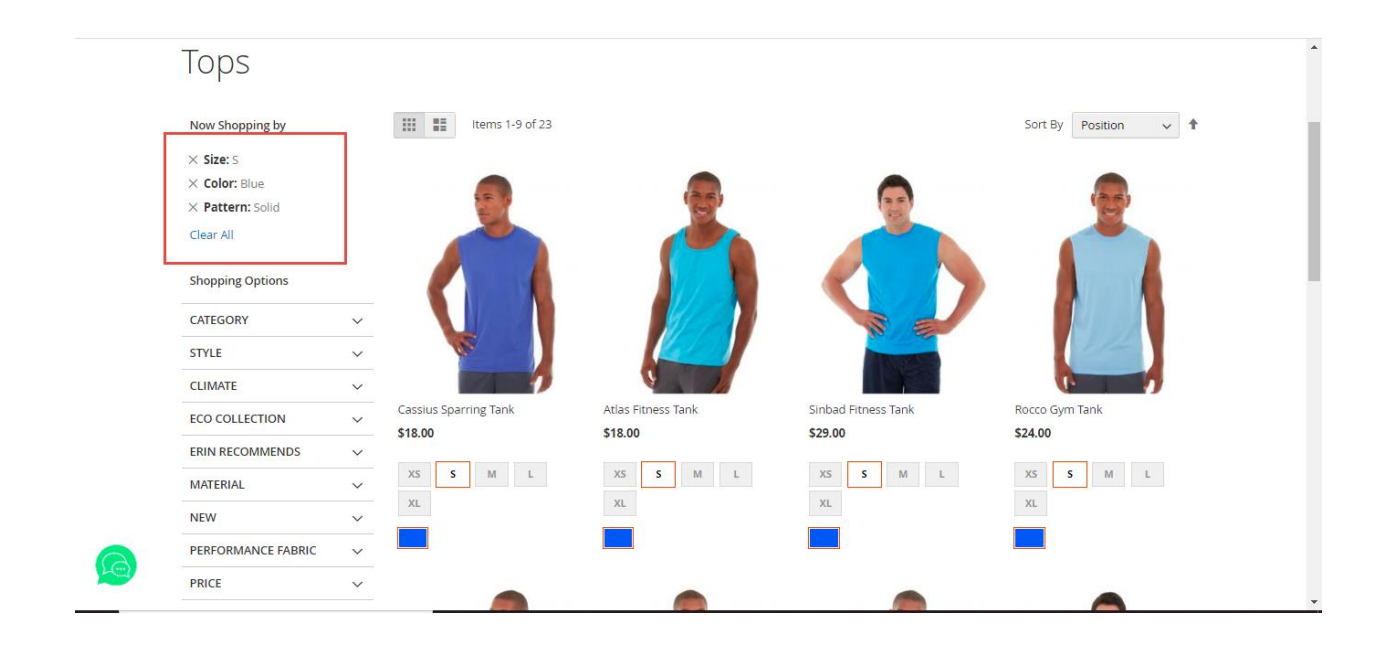

Store admin can also enable only few product attributes to be displayed on the front end.

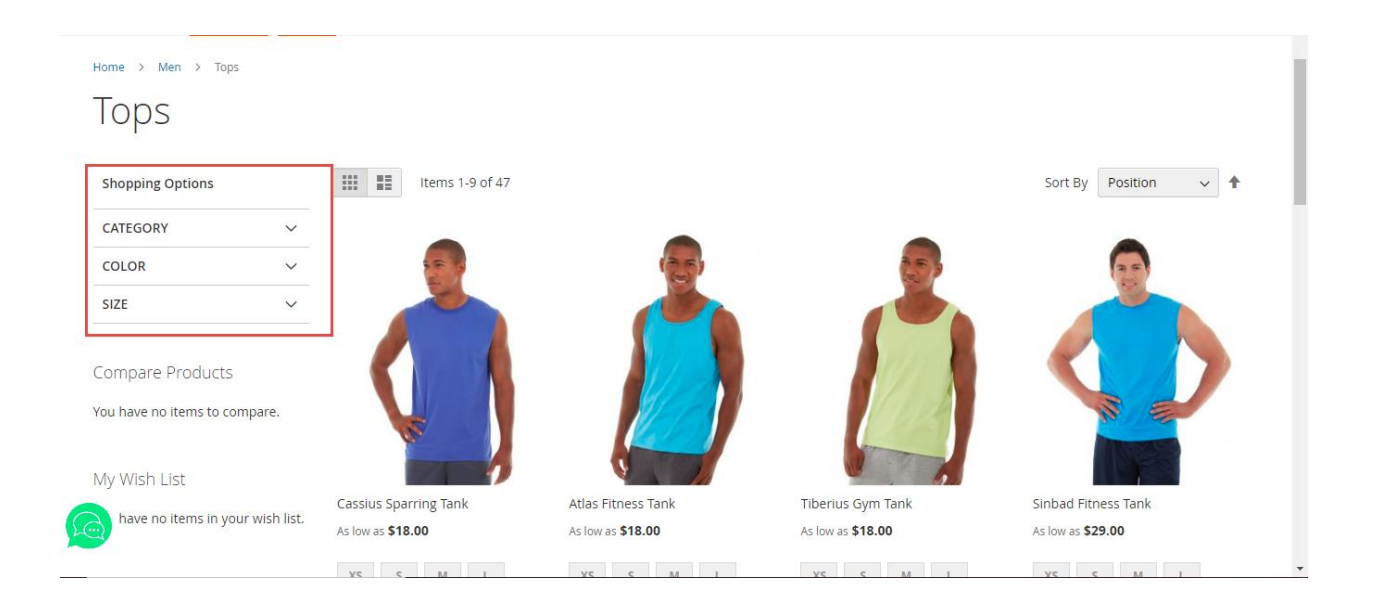

To cancel the attribute selection one by one, customer can click on the cross adjacent to attributes title or he can click on the clear all to cancel all at once.

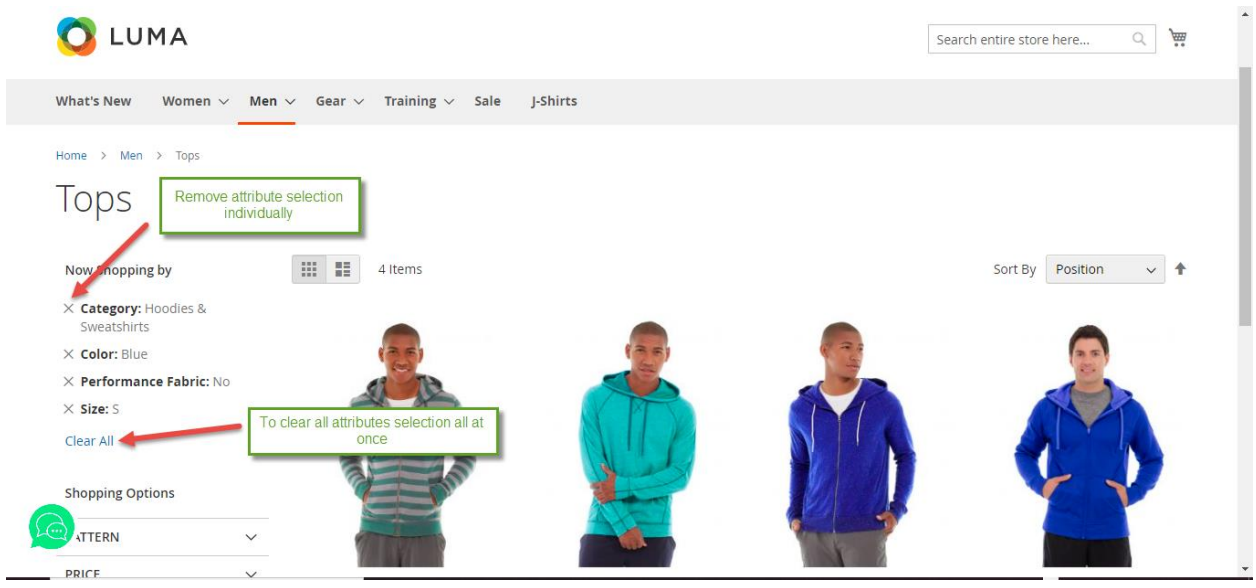

## **General Configuration**

- Log in to admin panel
- Go to Stores > Settings > Configuration -> Folio3 Extensions -> Layered Navigation

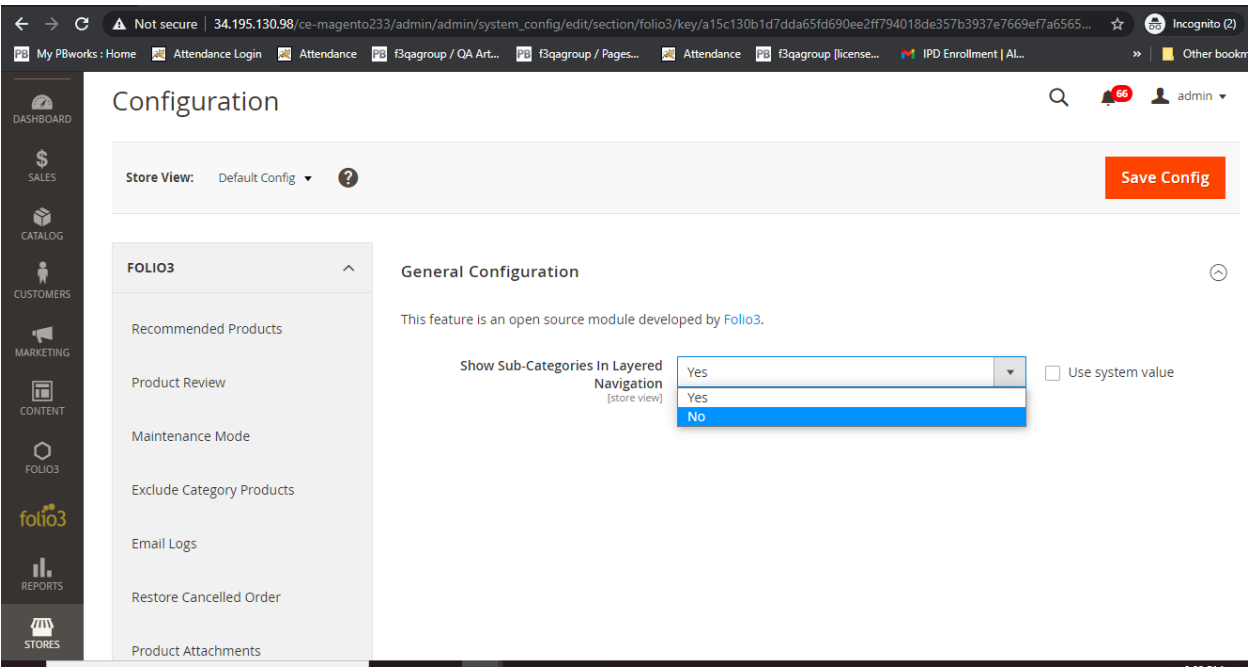

Enable/Disable Sub-categories in layered Navigation

Setting the value to "Yes" will display the subcategories in the layered navigation on the front end. Let say if a category "Tops" has child categories of Jackets, Hoodies and Tees, then this category hierarchy will be displayed in the layered navigation on the front end.

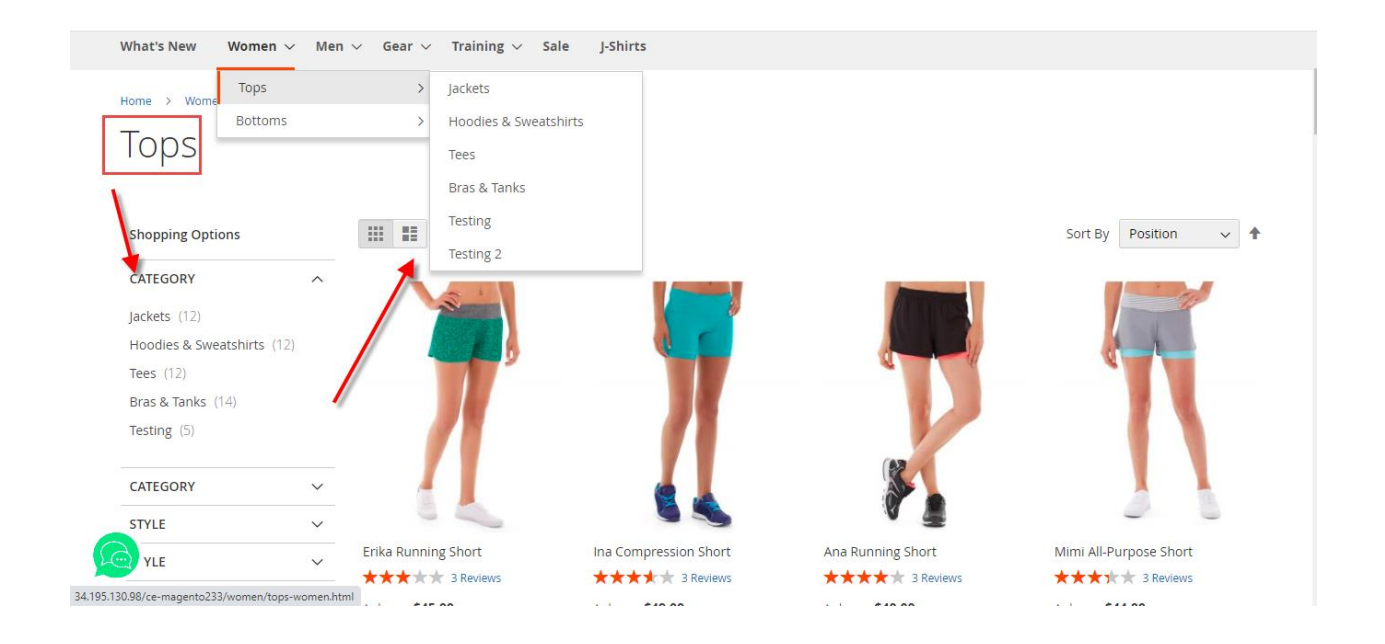

## **How to manage Product attributes?**

● Go to Catalog > Categories > Allowed Product Attributes

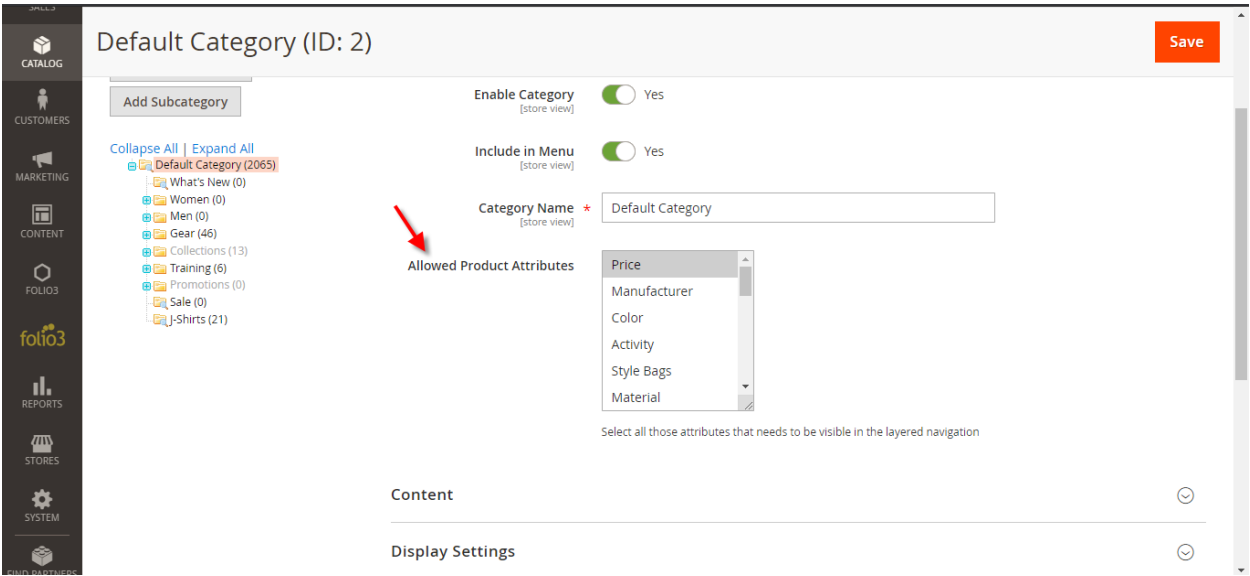

- Go to respective category
- Select the attributes , you want to filter your products with
- Click save

Admin has an option to allow all the product attributes for the category or select specific ones as per his requirement.

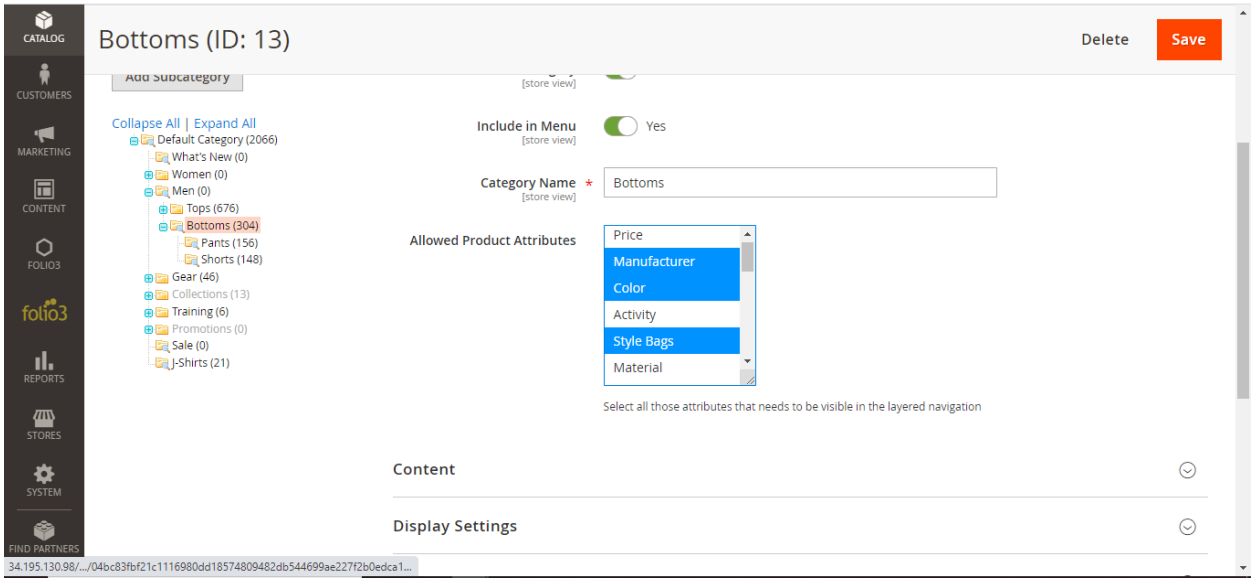